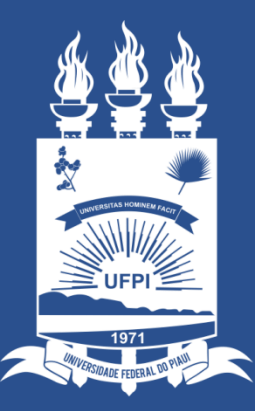

### **UNIVERSIDADE** FEDERAL DO PIAUÍ

ST SUPERINTENDÊNCIA **DE TECNOLOGIA** DA INFORMAÇÃO

### Acessando o sistema SINAPSE

- Existem duas maneiras de ter acesso ao Sistema SINAPSE
- 1. Entrando pelo sistema SIG (SIPAC) e clicando em "abrir chamado" conforme imagem abaixo:

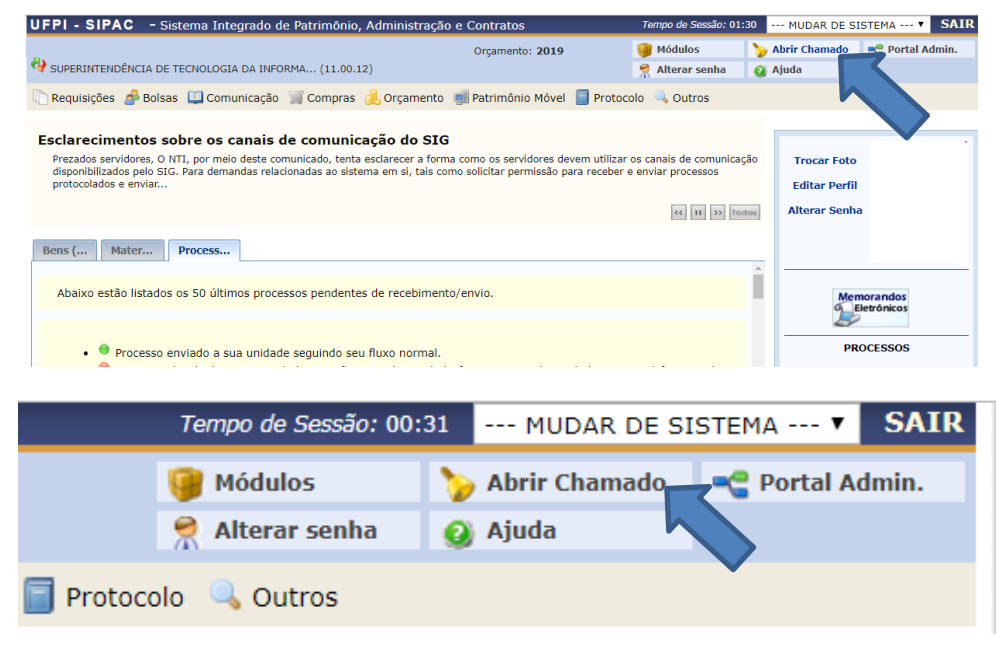

2. Acessando direto pelo site: [https://sinapse.ufpi.br](https://sinapse.ufpi.br/) .

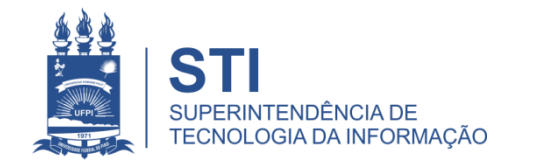

### Acessando o sistema SINAPSE

• Clicar em "Entrar" para realizar login.

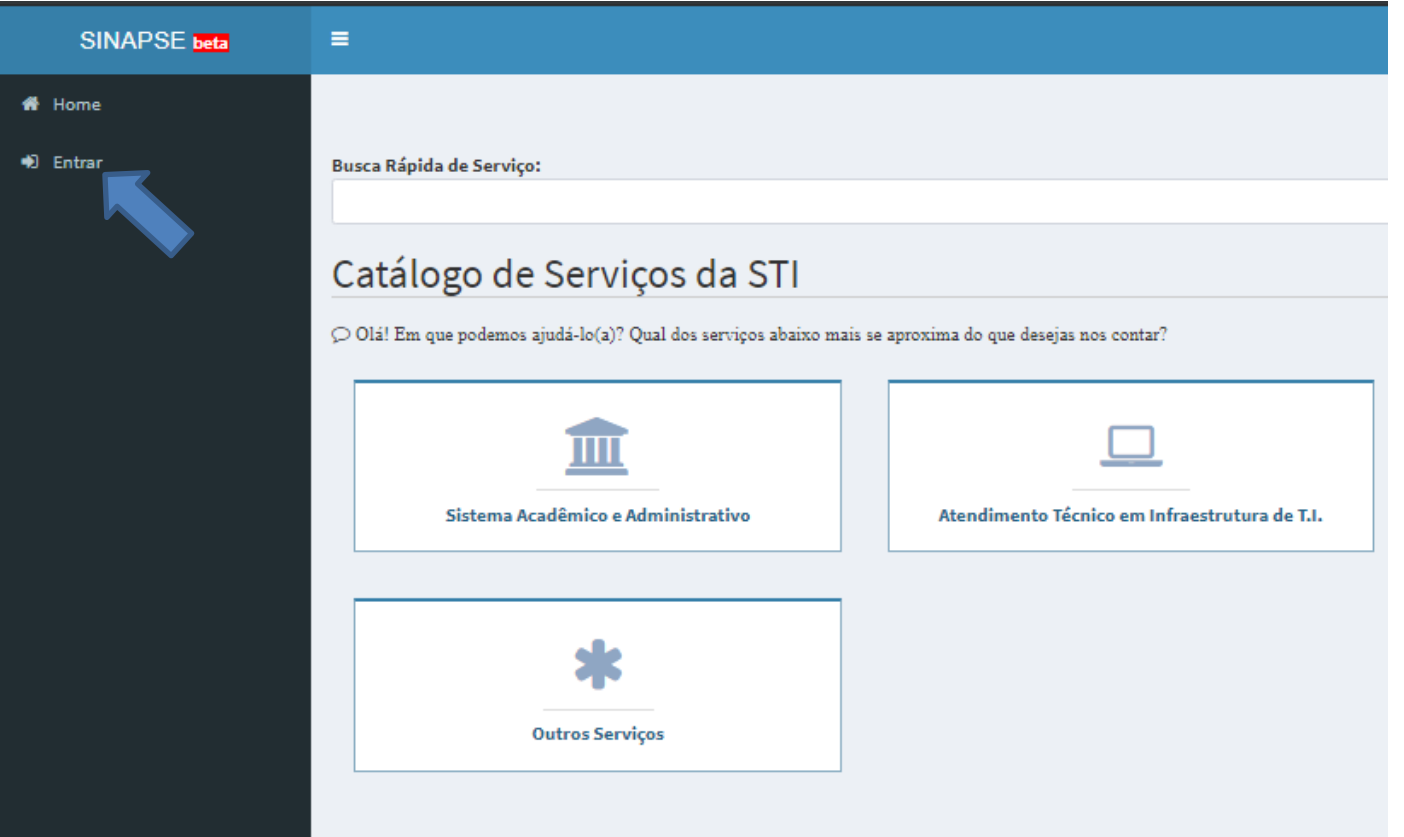

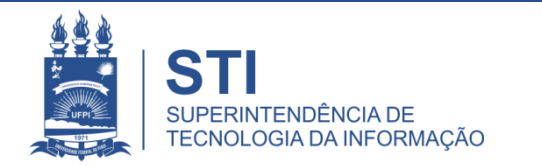

### Acessando o sistema SINAPSE

· Login e senha igual usada no sistema SIG (SIGAA/SIPAC).

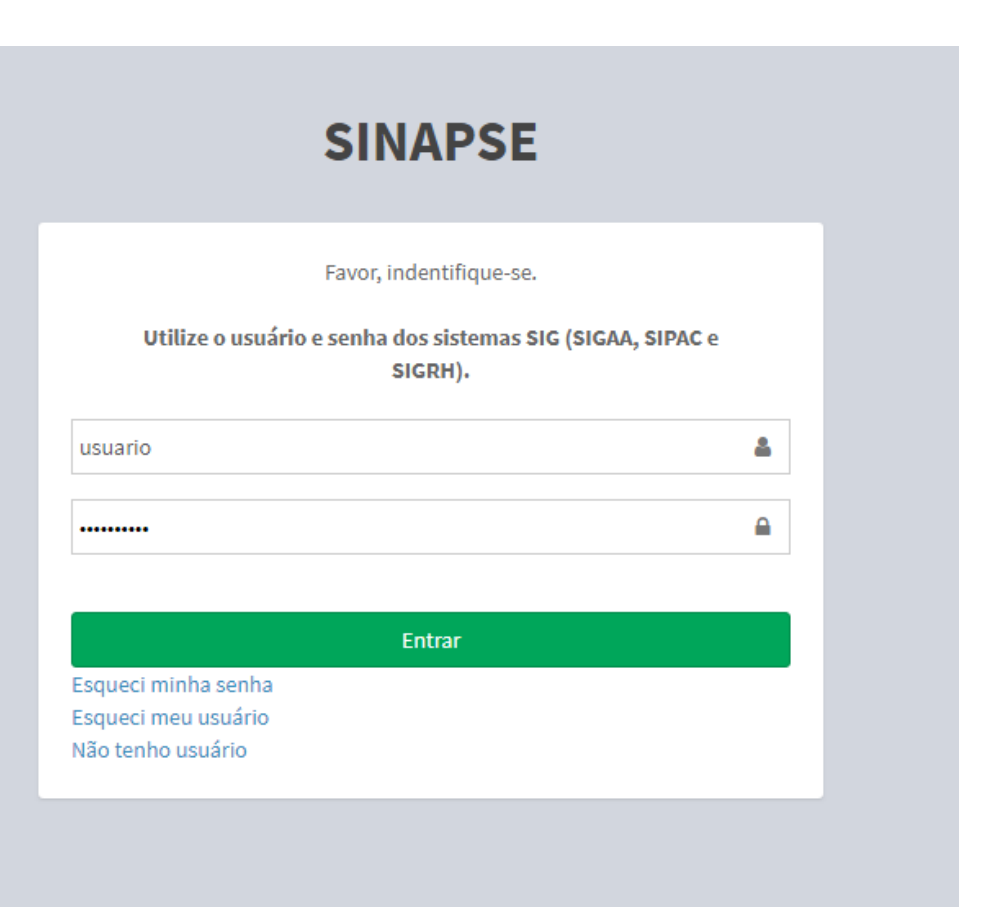

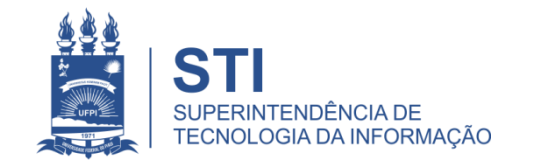

WWW.UFPLBR/STI

### SINAPSE > Atendimento técnico em Infraestrutura de T.I. > Ilha de impressão > Manutenção de Impressora

• Solicitação de manutenção de impressora da ilha de impressão (apenas a marca LEXMARK);

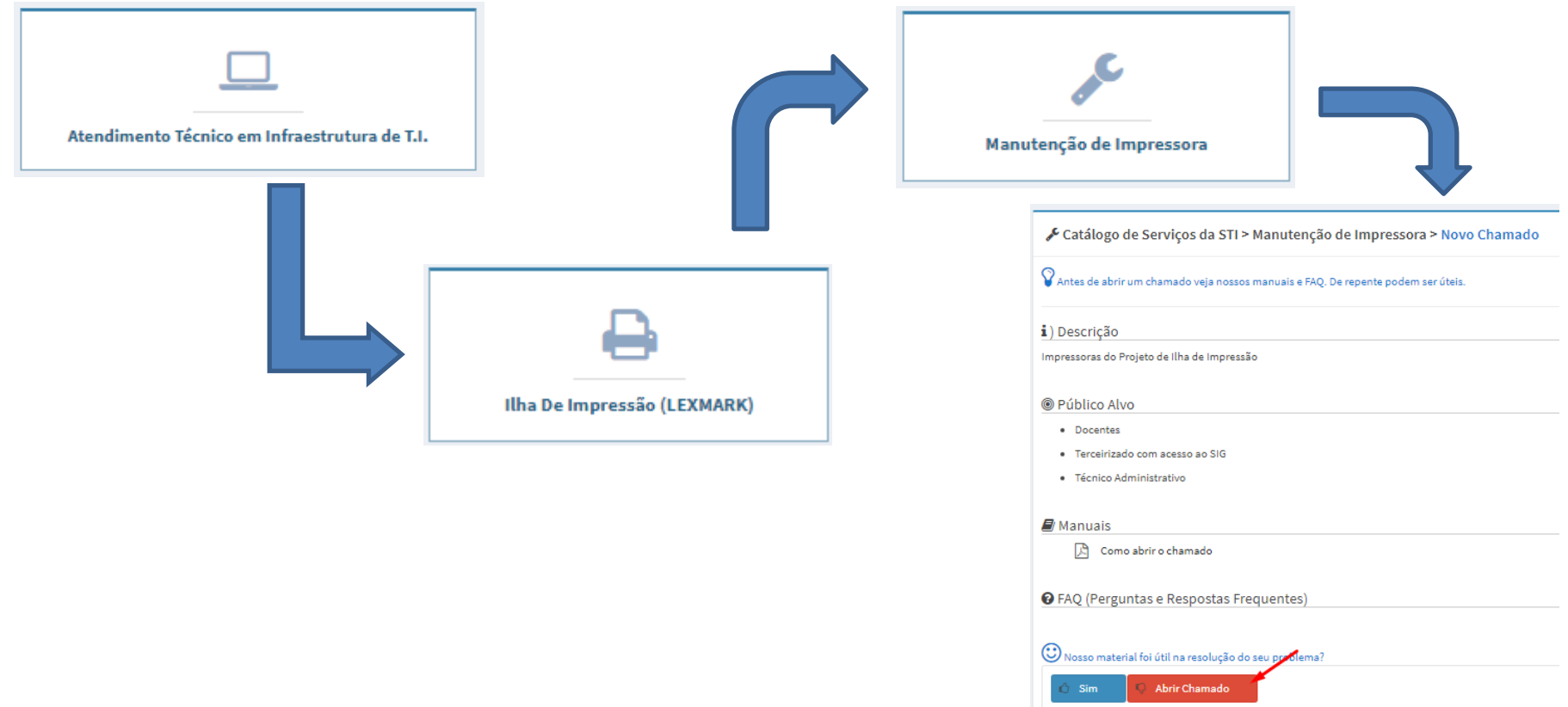

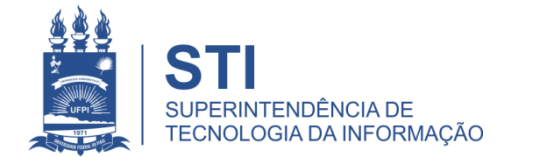

#### SINAPSE > Atendimento técnico em Infraestrutura de T.I. > Ilha de impressão > Manutenção de Impressora

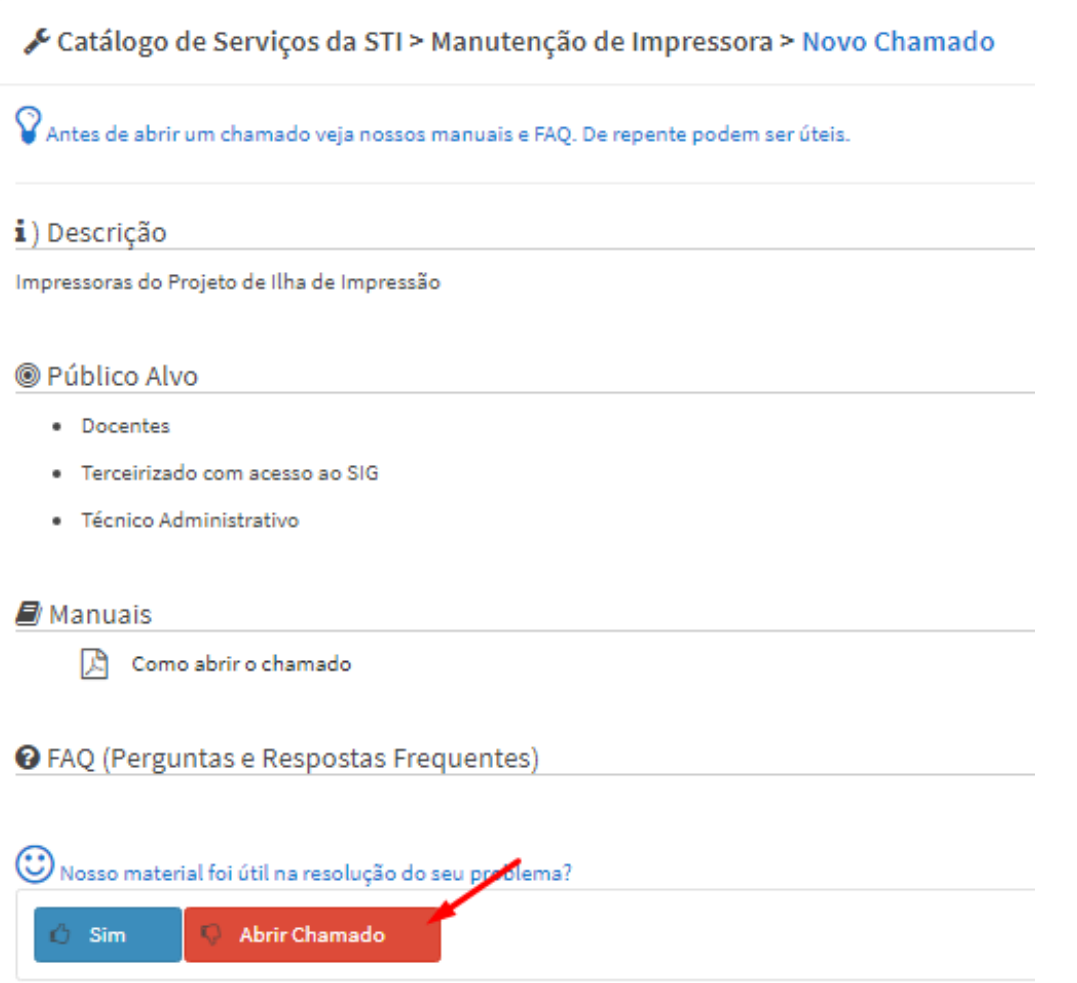

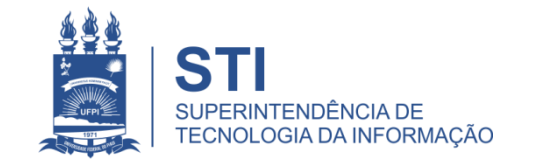

## Preencher o Formulário do Chamado

### • Preencher todos os campos:

- Centro (local da impressora);
- Setor;
- Sala:
- Telefone ou ramal (para contato);
- Nome para contato;
- Assunto (Manutenção da impressora);
- Descrição (Descrever o problema; Se existe alguma horário em que o local estará fechado ou alguma outra particularidade que seja importante informar).
- Adicionar Arquivo (ex: foto do problema)
- Finalizar em "salvar".

∱ Catálogo de Servicos da STI > Manutenção de Impressora > Novo Chamado

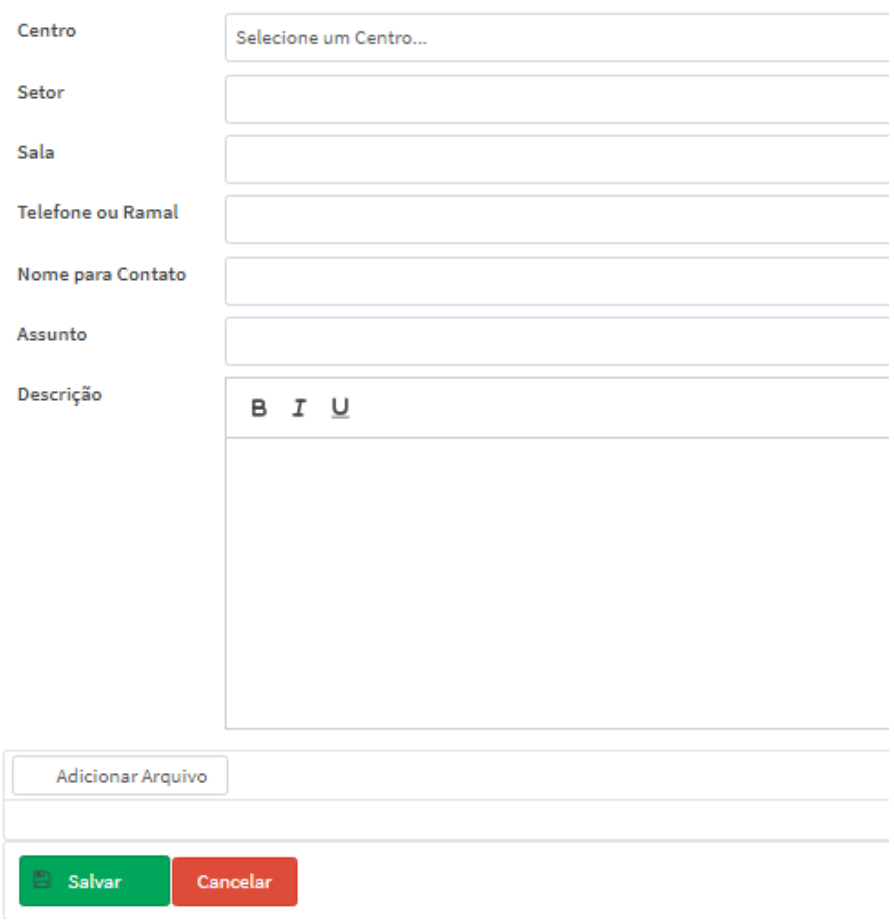

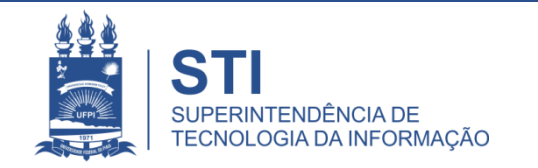

# Informações importantes:

• O seu chamado irá aparecer no campo "meus chamados" no lado esquerdo da tela conforme imagem abaixo:

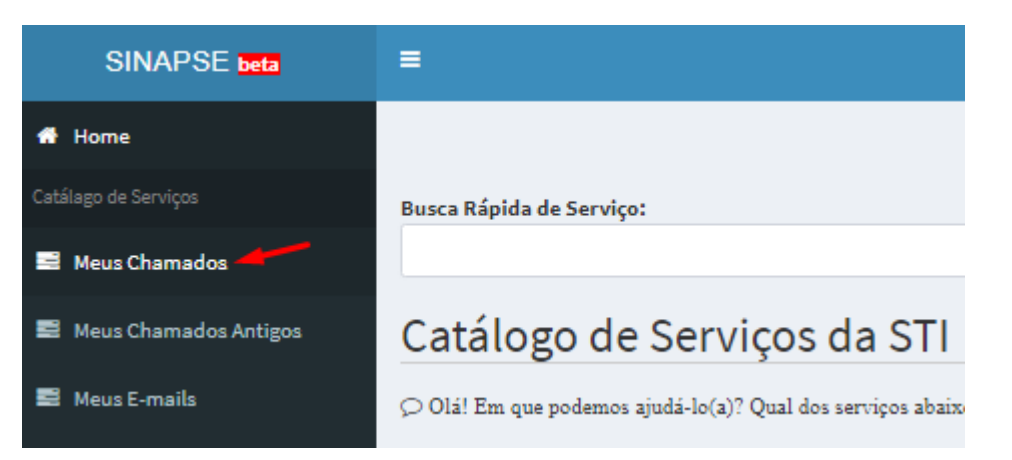

- Fique atento! O comunicado das atualizações deste chamado irão para o email cadastrado do solicitante. Para visualizá-lo é necessário entrar pelo site: **sinapse.ufpi.br** .
- Para acesso ao catálogo dos serviços STI segue link: **ufpi.br/catalogo-deservicos-sti** .
- Para mais informações ligar 3215-5627.

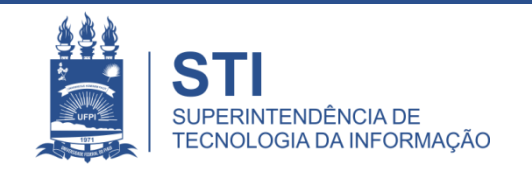

## **OBRIGADO!**

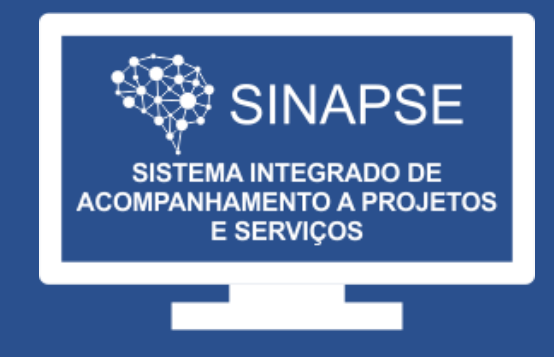

### WWW.SINAPSE.UFPI.BR